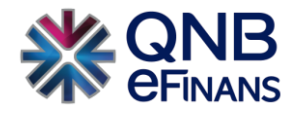

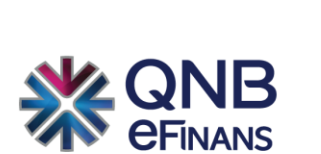

## **QNB eFinans e-Defter İzin İşlemleri Kılavuzu**

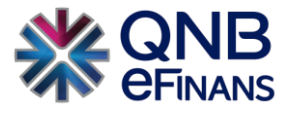

## **e-Defter görüntüleme izin işlemleri için;**

1) Menü üzerinden **"Finansman İşlemleri → İzin ve Engelleme İşlemleri → İzin İşlemleri → Finansal İşlem İzin Tanımlama"** adımları izlenir.

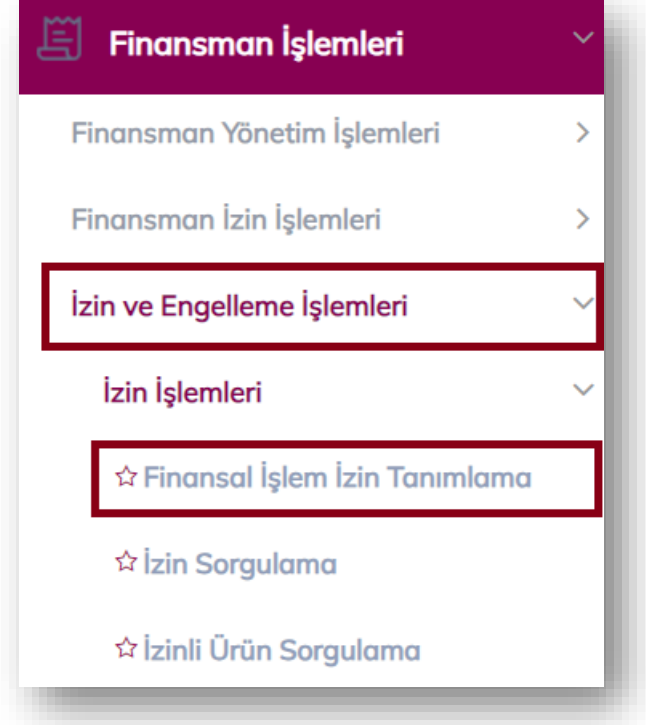

2) Seçilen ekranda ürün **EDEFTER** olarak seçilir

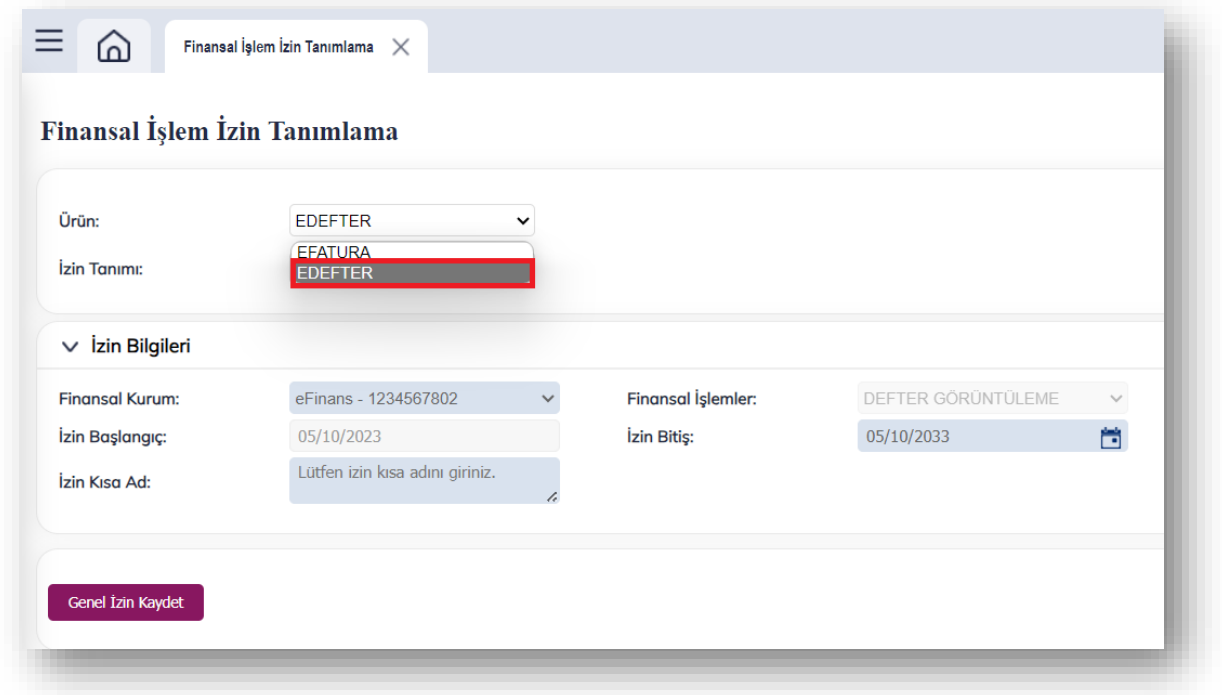

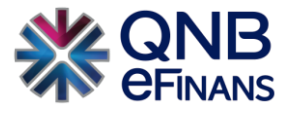

3) Hem Yevmiye hem de Büyük Defter bilgilerinin paylaşılması için İzin Tanımı: **"Genel İzin"** olarak seçilir.

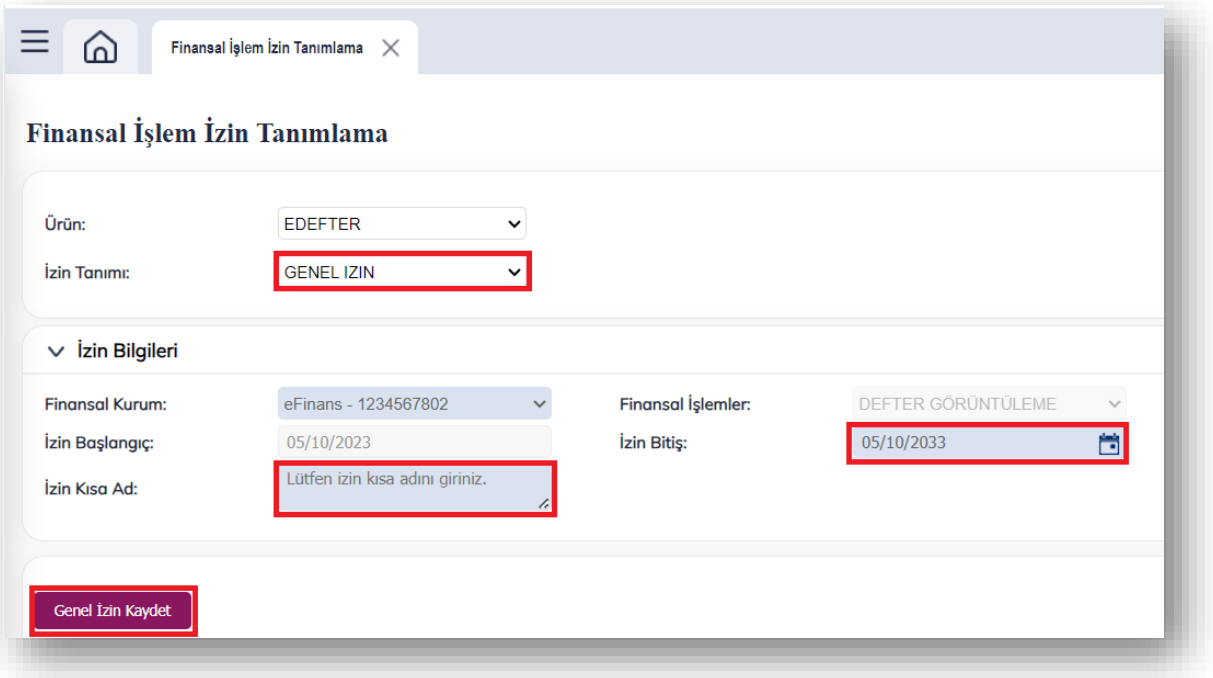

- 4) Son olarak **"Genel İzin Kaydet"** butonuna basılır.
	- Not: İzin Tanımı: "Özel İzin" seçilmesi halinde resimdeki eklemeler yapılmalıdır.

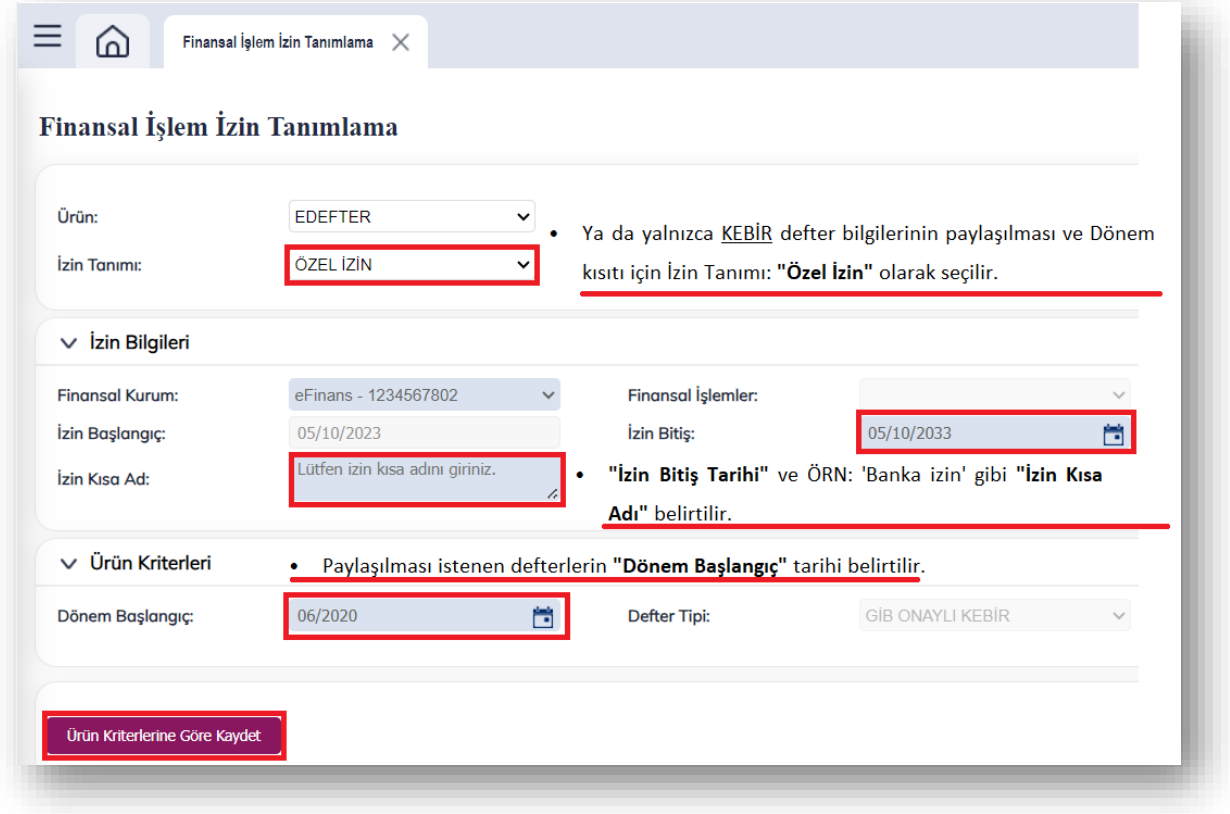

5) **"Ürün Kriterlerine Göre Kaydet"** butonuna basılır.

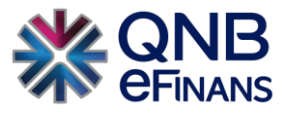

## **e-Defter izin sorgulama işlemleri için;**

1) Menü üzerinden **"Finansman İşlemleri → İzin ve Engelleme İşlemleri → İzin İşlemleri → İzin Sorgulama"** adımları izlenir.

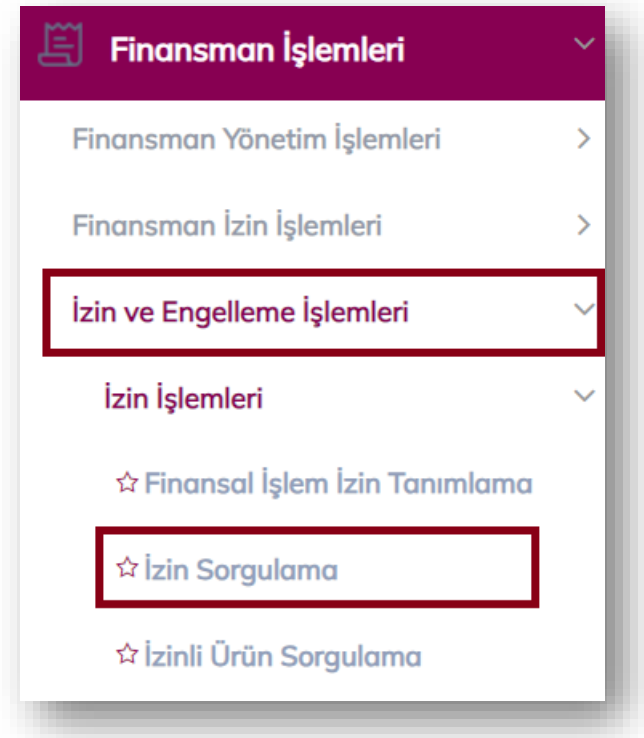

2) Seçilen ekranda ürün **EDEFTER** olarak seçilir.

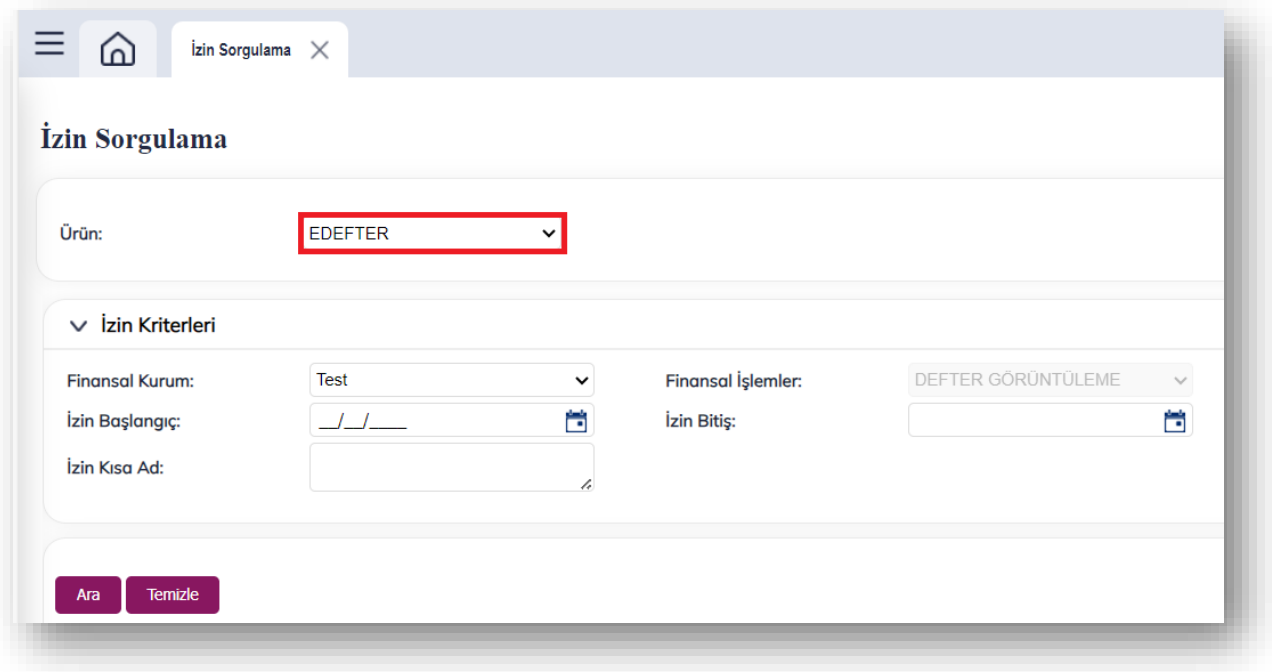

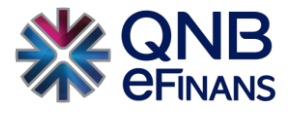

3) Sorgulanmak istenen izin tarih aralığı ya da izin kısa adı girilir, **"Ara"** butonuna basılır.

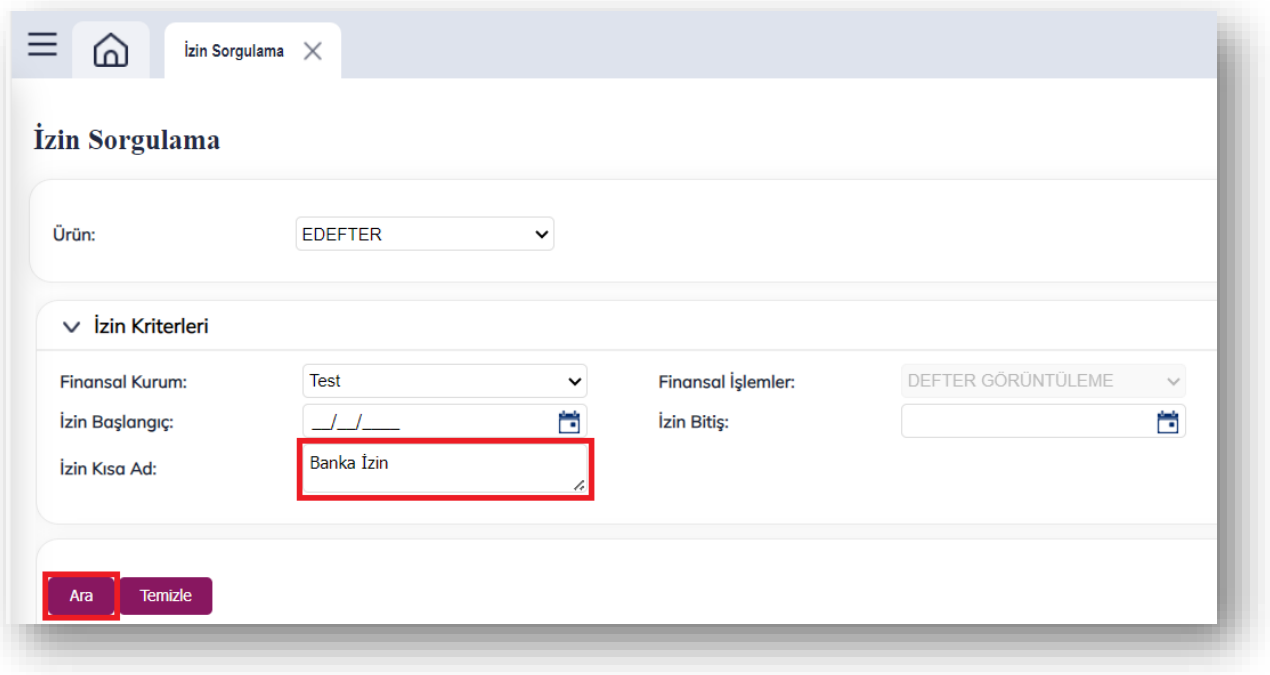

4) Listelenen defter görüntüleme izinleri silinebilir ya da güncellenebilir.

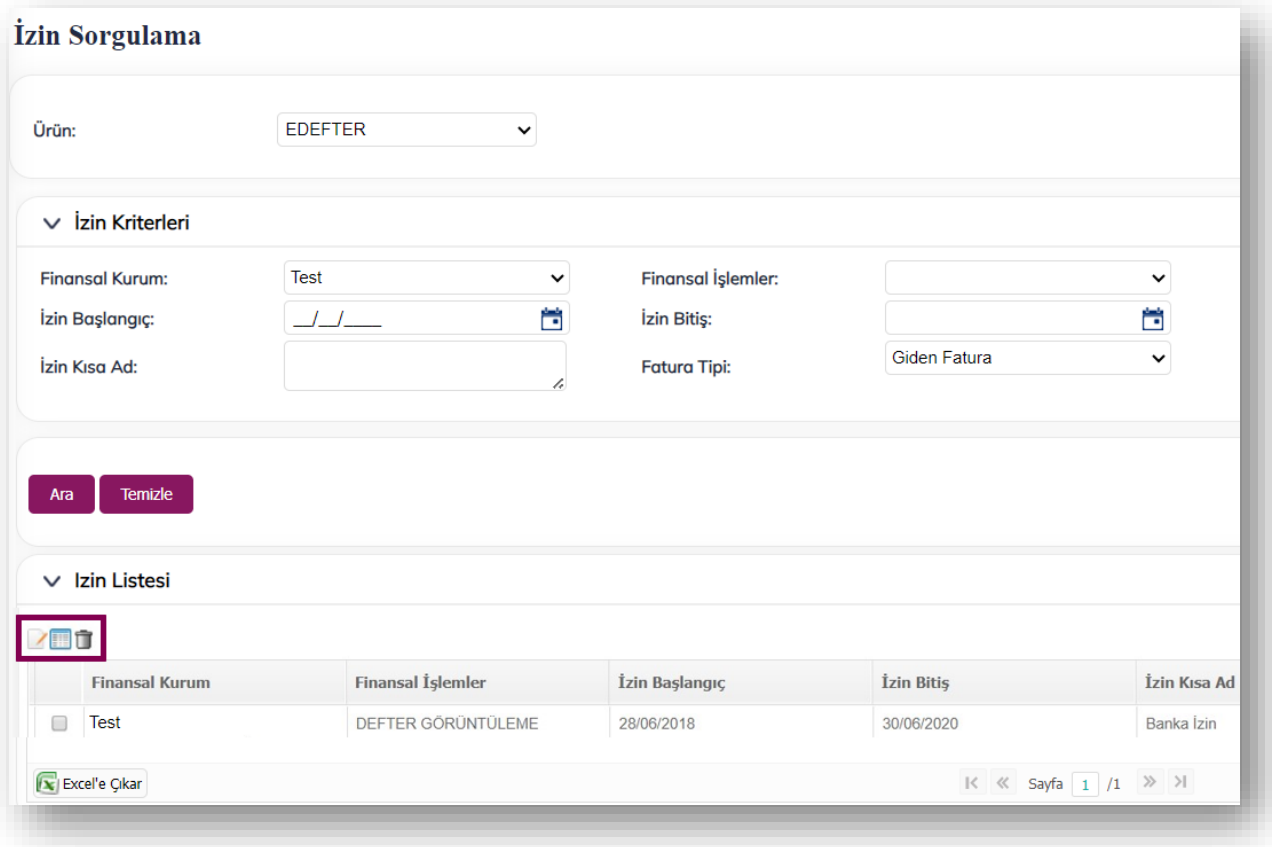

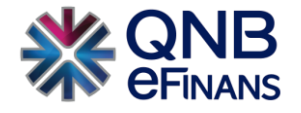

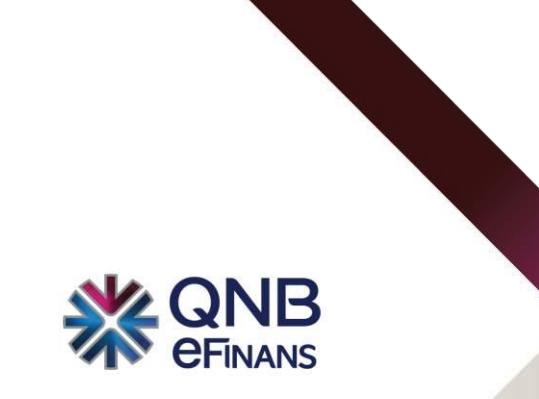

## **QNB eFinans Elektronik Ticaret ve Bilişim Hizmetleri A.Ş.**

Esentepe Mahallesi Büyükdere Caddesi QNB Finansbank Kristal Kule Binası No: 215 Şişli – İstanbul

Tel: 0(212) 370 42 00 | Faks: 0(212) 212 00 35

Müşteri Hizmetleri: 0850 250 67 50

www.qnbefinans.com